## **Navigation Manual for Virtual Event**

# **VIRTUAL COLLEGE FAIR 2023**

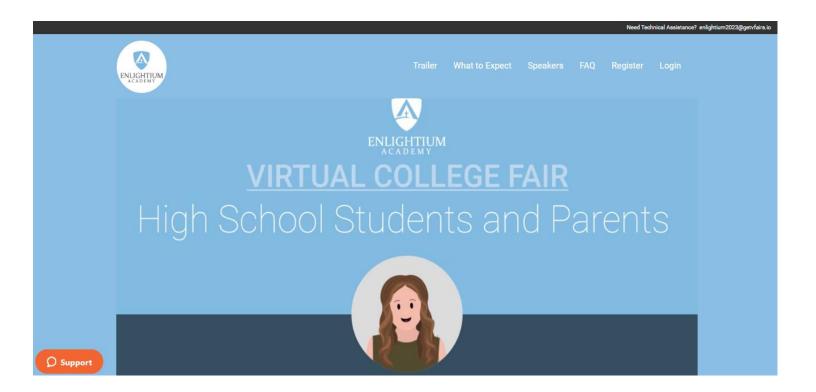

## Event URL: <a href="https://enlightium.vfairs.com/">https://enlightium.vfairs.com/</a>

November 17 , 2023 9 am to 4:30 pm PST

## **GETTING STARTED**

This manual aims to guide you so you can make the most of your participation in **Virtual college fair 2023** It will elaborate on **how you can navigate** through the virtual platform as an Attendee.

## **MAIN PAGE**

Type in the URL: <u>https://enlightium.vfairs.com/</u> in the address bar of your browser to visit the online event. We recommend that you use Chrome on a laptop or pc for the best performance.

## Log-in

To log in to the Event, you need to click on the 'Login' tab, enter your email, and click on the 'Login' button.

|                                                  |                  | Need Technical Assistance? enlightium2023@getvfairs.io |
|--------------------------------------------------|------------------|--------------------------------------------------------|
|                                                  | Login            | ×                                                      |
| ENLIGHTIUM                                       | Email:           | rs FAQ Register Login                                  |
|                                                  | Enter email      |                                                        |
|                                                  |                  |                                                        |
| Virtual Call                                     | Forgot Password? | Cancel Login                                           |
|                                                  | ege Fair 2025    | Register Now                                           |
| November 17, 2023                                |                  |                                                        |
| Time: TBD                                        |                  |                                                        |
|                                                  |                  |                                                        |
|                                                  |                  |                                                        |
|                                                  |                  |                                                        |
| What to Expect                                   |                  |                                                        |
| CLICK TO LEARN MORE ABOUT EACH PART OF THE FAIR! |                  |                                                        |
|                                                  | ERSITIES         | Event Details                                          |

## **EXTERIOR LOBBY**

You will be taken to the exterior lobby of the event. Click anywhere on the screen to enter the Main Lobby of the Event.

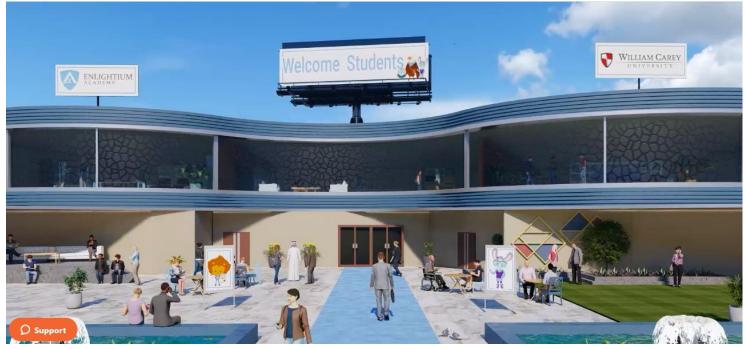

## Navigating your way around the virtual fair

### Navigation Bar:

The navigation bar contains the list of all the functionalities enabled for the fair. Click on any of the tabs & it will lead them to that specific area of the environment.

🗟 Lobby 🚦 Exhibit Hall 🛛 Video Vault 📮 Resources 🚔 Swag Bag 🗮 Auditorium 🛈 Information Desk

Provided below are brief descriptions of all the navigation bar tabs.

### Auditorium

You can also visit the Auditorium by clicking on the tab in the navigation menu and then clicking on the main screen inside to take a look at all the sessions in the event:

Once the timer is up, a JOIN button will appear in front of each of the sessions. Clicking that button will allow you to access the webinars.

? Shafat Ahmad •

This session has ended

This session has ended

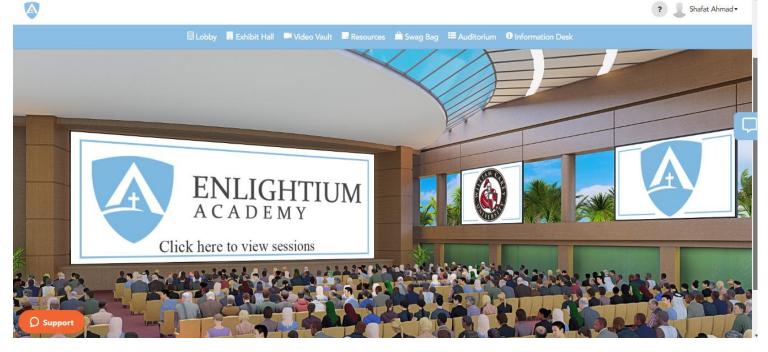

### Welcome!

Hear a welcome message from Mr. Thomas Lambert, Headmaster at Enlightium Academy!

### Admissions Panel Discussion

Thomas Lambert Headmaster at Enlightium Academy

Dr. Ben Burnett President of William Carey University

Drew Cummins Undergraduate Admissions Counselor at California Baptist University

Janel Reichert Admissions Counselor at Greenville University

Hillary Benedict Counseling Director at Enlightium Academy

During this discussion panel, come hear from the admissions teams from different colleges as they answer student's most asked questions when it comes to college.

**D** Support

### **CHAT INSTRUCTIONS:**

### **Public Chat**

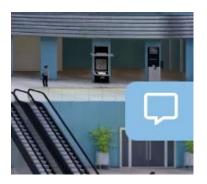

Click on the 'Chat' tab and you'll be taken to the Live Chat room.

### **Private Chat:**

To initiate a private chat, select an online user who is visible in the People section and click Chat Now, start chatting as this will be your private one-to-one chat.

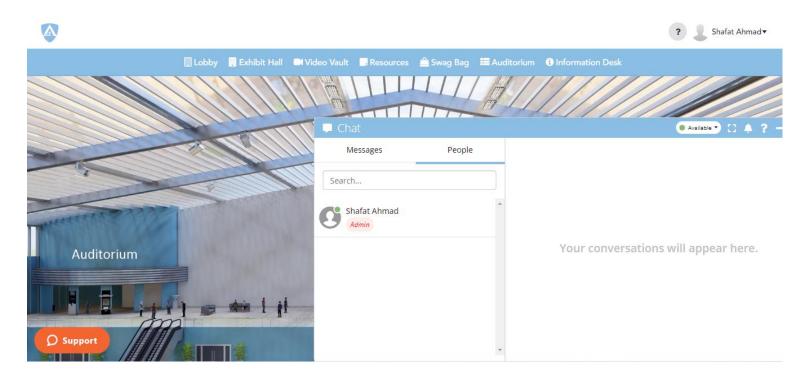

To initiate an Audio/Video chat, click on the small audio/video icon at the top of the private chat. There you will see the option to start Audio/Video chat.

## **Profile Picture:**

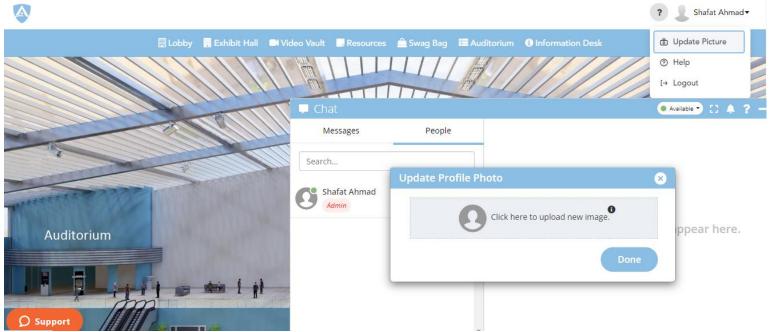

You can also upload your profile photo from the drop-down in the top-right corner.

### Info Desk:

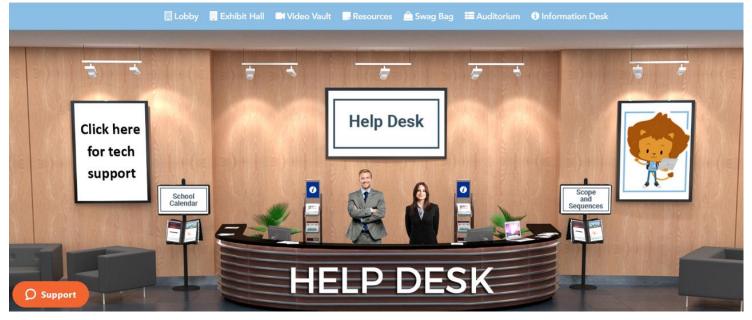

Info-desk is the room where during the event you can ask a dedicated vFairs rep any questions regarding the virtual environment & how to access it. Just click on the banner which says "**Technical Support**" & it will lead you to the Tech support chat room.

## We hope you have a great event!